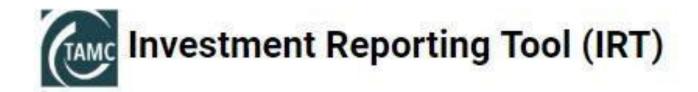

# **Training Manual/Users Guide**

IRT Version 2.16, Revised April 2022

**TAMC Helpdesk 517-335-3741** 

# **Table of Contents**

## Contents

| 1.  | How to obtain a MiLogin and receive access to the IRT | .1  |
|-----|-------------------------------------------------------|-----|
| 2.  | IRT Home Page                                         | . 4 |
| 3.  | Change Jurisdictions                                  | . 4 |
| 4.  | Update Status                                         | . 5 |
| 5.  | View Your Projects                                    | 8   |
| 6.  | TAMP Submissions for All Agencies                     | 10  |
| 7.  | Adding a Road Project                                 | 14  |
| 8.  | Adding a Bridge Project                               | 34  |
| 9.  | Uploading Roadsoft Data                               | 41  |
| 10. | Uploading PASER Data                                  | .46 |
| 11. | Reports                                               | 52  |
| 12. | Adding JobNet/IRT Imports                             | 55  |
| 13. | ADARS                                                 | 61  |

# 1. How to obtain a MiLogin and receive access to the IRT

Go to TAMC Landing page: <a href="www.michigan.gov/tamc">www.michigan.gov/tamc</a>

Click on the first purple box in the middles of the screen that says "Reporting Hub"

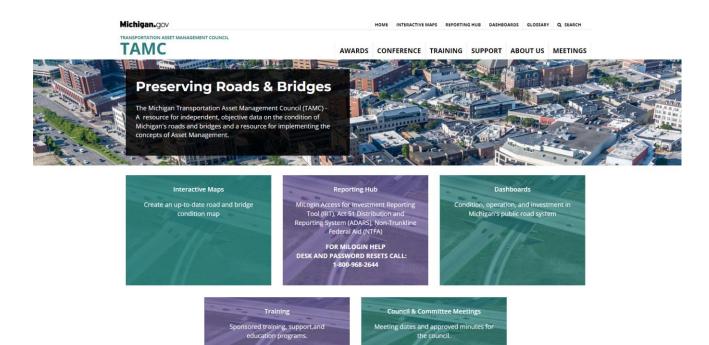

This will bring up a login/sign up page. If you don't have a login, click the sign-up button and create a login.

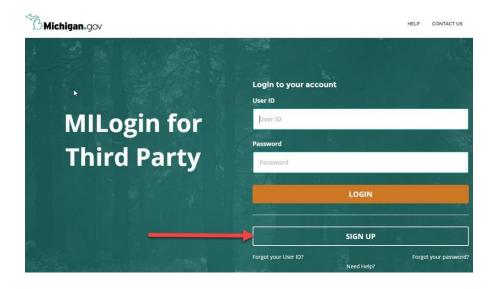

Once you have logged in, you should be on the MILogin Home Page. To access the IRT you must click the Request Access button.

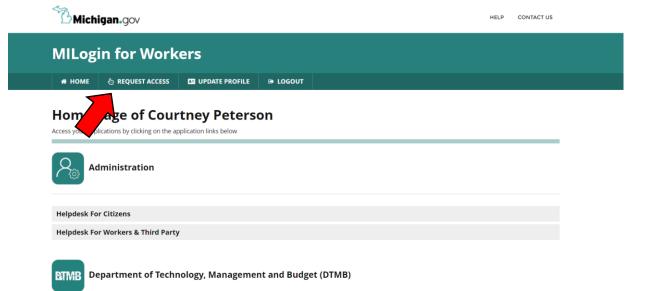

That will take you to a new page. On the right-hand side of the page, click in the Select Agencies box and that will give you a set of drop downs. Select Michigan Department of Transportation (MDOT).

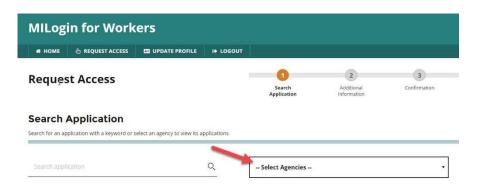

That will bring up a list of applications on the left side of the screen. Scroll down until you see the MDOT Investment Reporting Tool (IRT) and click on it.

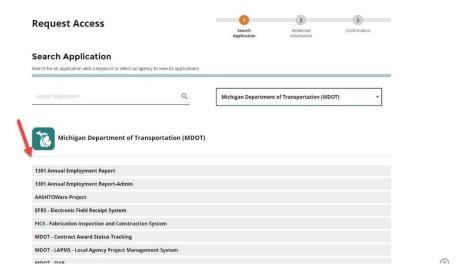

## 2. IRT Home Page

Go back to your MiLogin home page and log out and log back in again and you should see the Investment Reporting Tool (IRT) listed. Click on that and it will take you to the IRT home page shown below. \*Note: to return to the home page at any time, just click on the TAMC Investment Reporting Tool (IRT) logo under Michigan.gov.

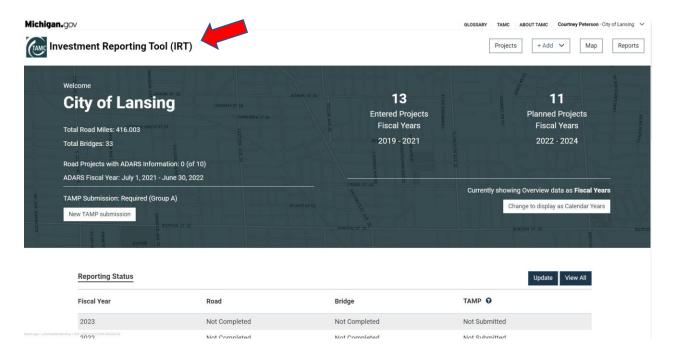

# 3. Change Jurisdictions

If you have more than one jurisdiction, you can change jurisdictions on this page. Click on the upper right-hand corner by your name on the down arrow. A dropdown menu will appear. Click on Change Jurisdiction.

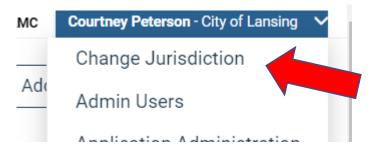

A new window will pop up with a dropdown, click on the dropdown arrow and select the jurisdiction from the list and click the save button.

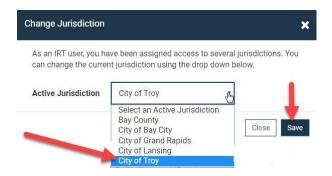

## 4. Update Status

**IRT Home Page is where you update your status for road and bridge:** To be in compliance your status must be marked as completed. \*Note: TAMP status will update automatically when you complete and submit the TAMP question section

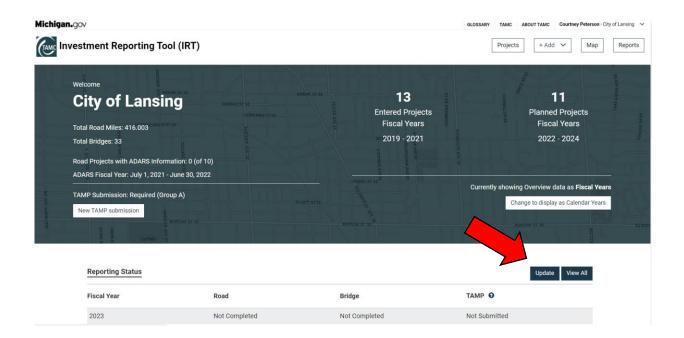

To complete your 2022 (or any year) status click on the Update button as shown above. The page will change to the update status page shown below.

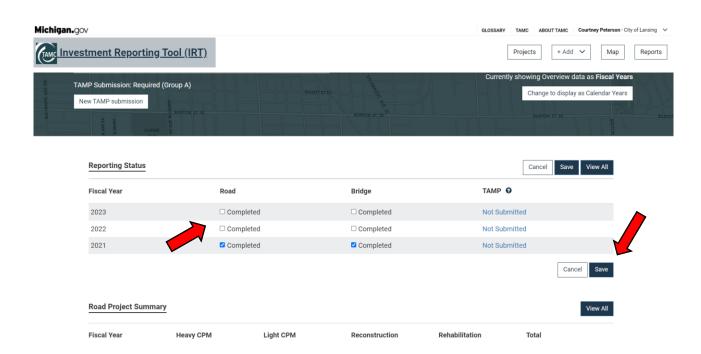

Click inside the box and a check mark will appear next to the word completed. Then click the save button and the screen will change to a saving reporting status message and then a successfully saved. Click on the OK button.

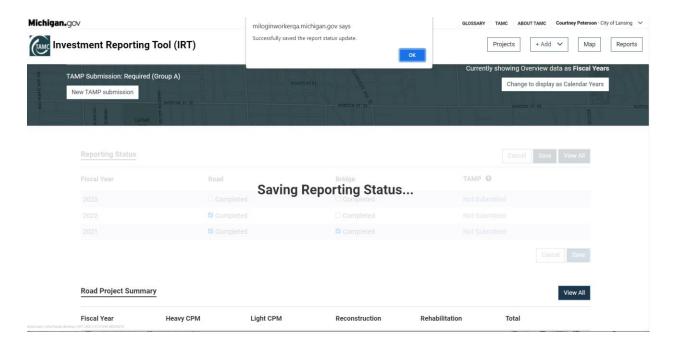

The status page will update with your 2022 (or another year) status now being shown as completed.

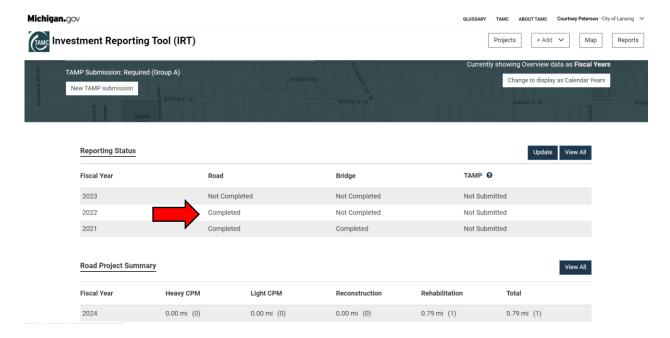

In addition, on the home page there is a Road Project Summary and a Bridge Project Summary (only if your jurisdiction has bridges) displayed by year.

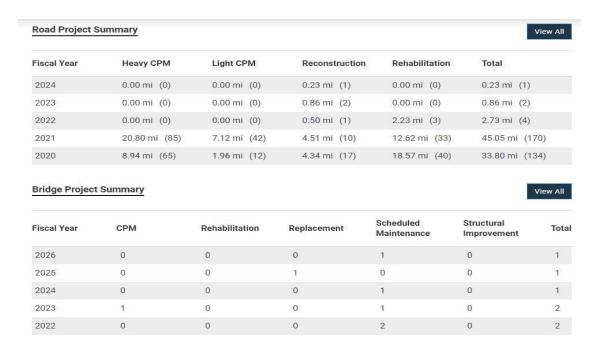

## 5. View Your Projects

**To view your projects:** To view your projects click the Projects button on the IRT home page.

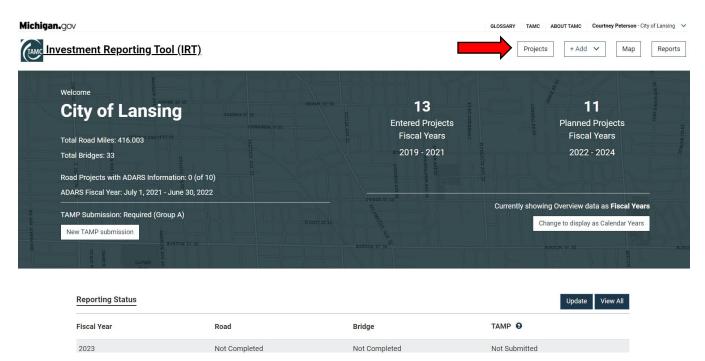

The page will change to the projects page. The box at the top of the page allows you to Search by Name, Project ID, Description, Comment or Road Segment. The dropdowns allow you to filter your projects by Type, Calendar Year, Classification, Improvement Type, Warranty Information, and Calendar Year. You can also adjust how many projects you would like to see per page.

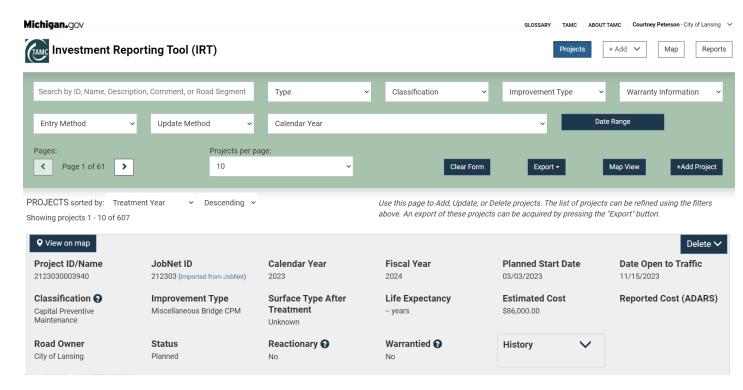

You can also edit or delete any of these projects by clicking the Update / Delete > button

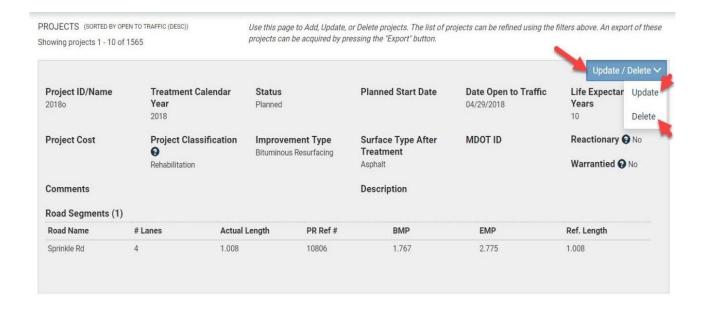

\*Note: by clicking the delete button you will remove a project completely from the statewide database

\*Reminder: JobNet projects can be seen and removed from this area as well (see Part 12 for info on importing JobNet projects

When you click the update button the Edit Road Project screen appears allowing you to make changes and save the project accordingly.

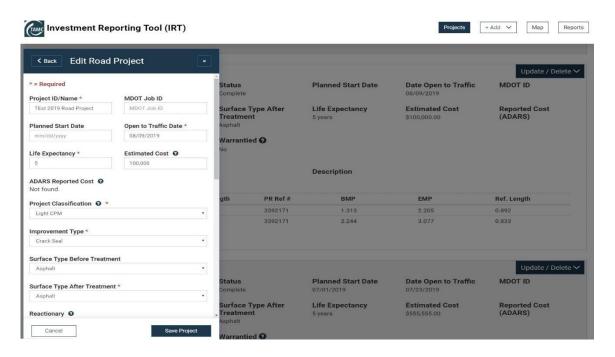

# 6. TAMP Submissions for All Agencies

Agencies with 100 or more Certified Miles under Public Act 325 are now required to upload a TAMP Compliance Plan according to the TAMP Submission Policy. This TAMP submission replaces the previous Asset Management survey and provides a central location to manage your agency's TAMP submissions. To submit your TAMP begin by clicking the Add dropdown and select TAMP Submission. \*Note: agencies with under 100 Certified Miles are not required to submit a TAMP, but it is recommended

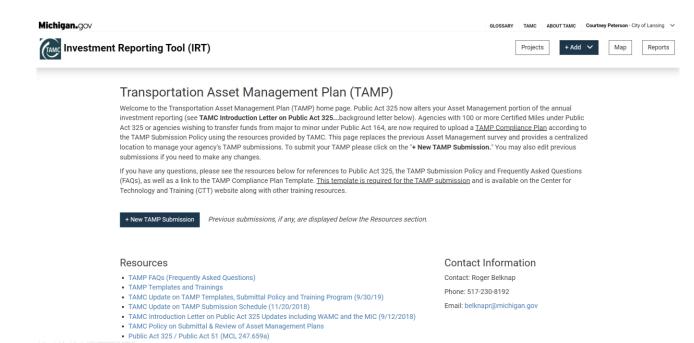

Click on the + New TAMP Submission button, and that will bring up the TAMP Submission Form page.

Input contact information for your jurisdiction.

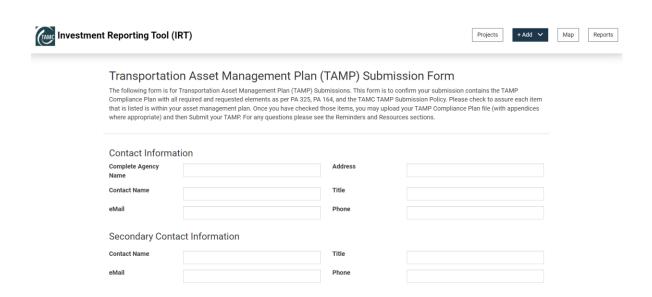

| Consultant Name                                        |  |
|--------------------------------------------------------|--|
| Name of Consultant that completed TAMP (if applicable) |  |
|                                                        |  |

All items with a \* red asterisk next to them are required fields. Be sure to click inside the box so

that a check mark appears marking that you have completed the requirement.

| Reason for submission                                                        |  |
|------------------------------------------------------------------------------|--|
| Required (Group A)                                                           |  |
| TAMP Questions                                                               |  |
| Reminder: all fields with a * are required.                                  |  |
| * 1. Assets: Pavement, Bridge, Culverts, Traffic Signals                     |  |
| * 2. Performance Goals                                                       |  |
| * 3. Performance Outcomes                                                    |  |
| * 4. Risk of Failure                                                         |  |
| * 5. Revenue/Financial Information                                           |  |
| * 6. Coordination with Other Entities                                        |  |
| * 7. Proof from Governing Board of TAMP acceptance gov/tamclRT/default.aspx# |  |

Next you need to submit your TAMP file. Select the Choose File button and browse to your document to select it.

# TAMP File \*TAMP File (Single PDF Document that includes TAMP Compliance Plan): Choose File No file chosen

#### Reminders

Once you have supplied all the above information, the "Submit TAMP" button will become active and you can submit your file. You may also add any further comments in the comment section.

After your TAMP file has been submitted, the IRT Home page will reflect this update by changing the TAMP status to "Submitted." The status will change to "Received" while TAMC verifies the submission according to the TAMP Submission Policy. Once TAMC has confirmed that the agency's TAMP is compliant with the Asset Management Plan submittal requirements of Public Act 51 (MCL 247.659a), the TAMP status will be changed to "Approved". The IRT user and agency contact will be notified by email for each TAMP status change.

By submitting we formally certify this asset management plan contains the basic elements as prescribed by Public Act (PA) 325. If the asset management plan does not meet those standards and we do not make demonstrated progress toward achieving the condition goals described in said asset management plan, the TAMC will provide notice and we shall become compliant after receiving the notification as prescribed in PA 325

The file name will appear next to the choose file button. Click on the Open button to upload the document.

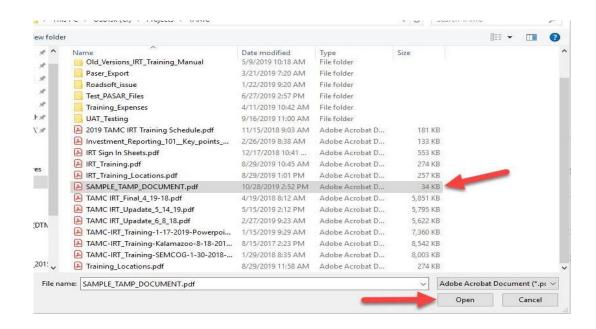

Fill out the \*Confirmation Email Address box and the \*TAMP Year box. Then click the SUBMIT TAMP button.

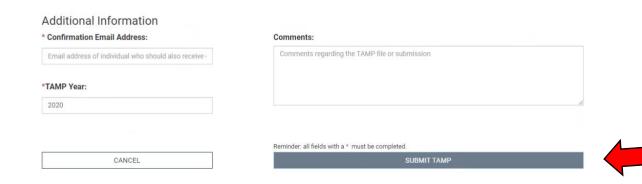

This will take you back to the TAMP Submission page and your submission should show with the current date under Previous TAMP Submissions.

### Transportation Asset Management Plan (TAMP)

Welcome to the Transportation Asset Management Plan (TAMP) home page. Public Act 325 now alters your Asset Management portion of the annual investment reporting, (see Introduction Background Letter, below). Your agency is now required to upload a <u>TAMP Compliance Plan</u> according to the TAMP Submission Policy using the resources provided by TAMC. This page replaces the previous Asset Management survey and provides a centralized location to manage your agency's TAMP submissions. To submit your TAMP please click on the "+ New TAMP Submission." You may also edit previous submissions if you need to make any changes.

If you have any questions, please see the resources below for references to Public Act 325, the TAMP Submission Policy and Frequently Asked Questions (FAQs), as well as a link to the TAMP Compliance Plan Template. <u>This template is required for the TAMP submission</u> and is available on the Center for Technology and Training (CTT) website along with other training resources.

+ New TAMP Submission

#### Resources

- TAMP FAQs (Frequently Asked Questions)
- TAMP Templates and Trainings
- TAMC Update on TAMP Templates, Submittal Policy and Training Program (9/30/19)
- TAMC Update on TAMP Submission Schedule (11/20/2018)
- TAMC Introduction Letter on Public Act 325 Updates including WAMC and the MIC (9/12/2018)
- TAMC Policy on Submittal & Review of Asset Management Plans
- Public Act 325 / Public Act 51 (MCL 247.659a)

#### Contact Information

Contact: Roger Belknap

Phone: 517-230-8192

Email: belknapr@michigan.gov

#### Previous TAMP Submissions

| Reason        | Submission Date | Status    |        |
|---------------|-----------------|-----------|--------|
| Required TAMP | Oct 28, 2019    | Submitted | Edit 🛗 |
| Required TAMP | Oct 3, 2019     | Approved  | View   |

When you have completed the above process, and submitted your TAMP, the Status for TAMP submission under the Reporting Status Section on the Home page will be changed to Submitted.

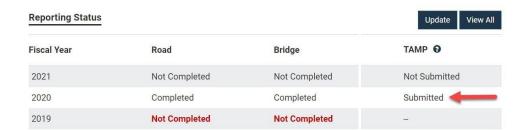

# 7. Adding a Road Project

**Adding a Road Project:** If you have treatments to enter, there are two ways to them. You can add them either through the drop down Add button and manually enter the data or through the map and select the location geographically. First, we will do the Add Road Project method and then the Map method.

On the home page select the drop down Add button. The drop-down list will appear once again. Click on Road project.

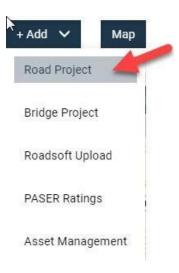

The page will change with a map of your current jurisdiction.

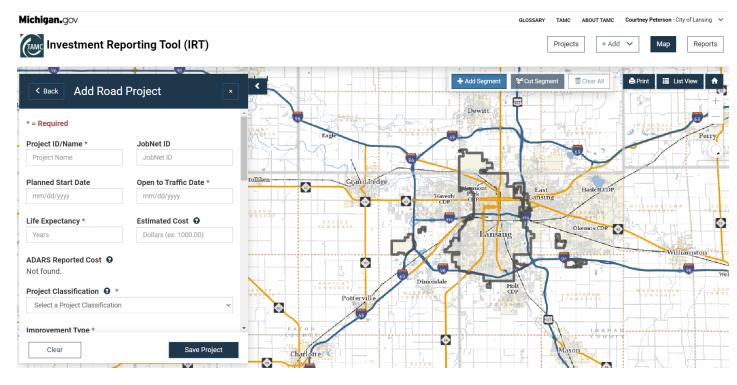

On the left you can see a box with some boxes you are required to answer (these ones are followed by a \*). The other boxes are recommended to fill in, but they are not required. We will cover the required boxes below.

\*Note: if there is a entropy next to a box, clicking on it will provide an explanation of what the box is asking.

\* Project ID/Name - Fill in the box with a Project ID/Name. This name must be unique for each project.

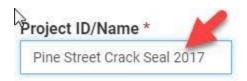

\* Open to Traffic Date – When you click inside this box a calendar will pop up and you can select the date your project will be open to traffic. The yellow box means this date is selected.

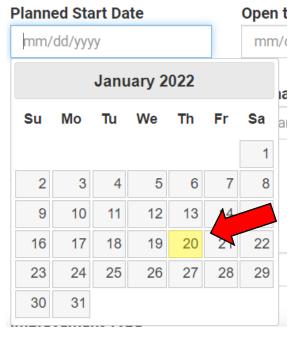

\* Life Expectancy – Type in how long you expect the treatment to last or use the up/down arrows on the right side of the box.

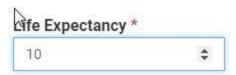

\* Project Classification – Click inside the box and a dropdown will appear with the options, Heavy CPM, Light CPM, Reconstruction and Rehabilitation. Click on your selection.

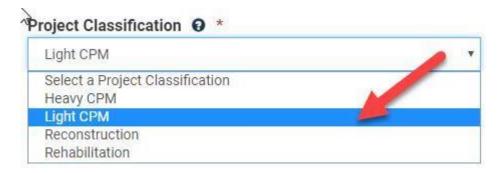

\* Improvement Type – Depending on what Project Classification Type you have selected the dropdown; a corresponding dropdown is including for the Improvement Type. Select the Improvement Type from the dropdown menu. You can also add a new improvement type. \*Note: if you do not see the Improvement Type you need you may have selected the wrong project classification.

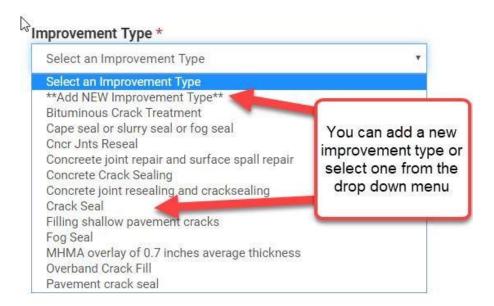

If you select Add NEW Improvement Type, the box will expand. You will need to click on the button.

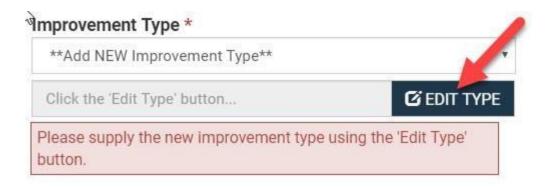

Once you have clicked on the **EDIT TYPE** button a new form comes up on the screen that allows you to add the New Improvement Type:

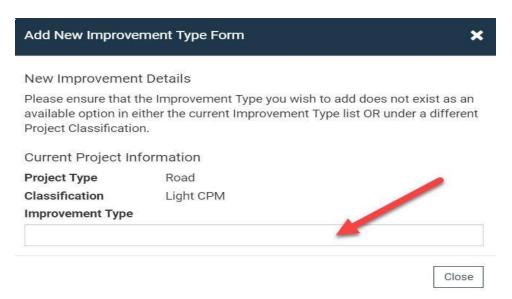

\* Surface Type After Treatment – Click on a Surface Type listed in the dropdown menu.

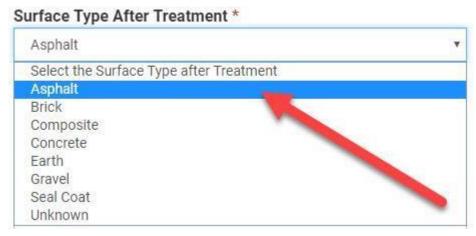

Other fields can be filled in but are not required: MDOT Job ID Planned Start Date **Estimated Cost** Surface Type Before Treatment ADARS Reported Cost will be filled in after the ADARS cost reporting has been filled out. There are two questions the Council would like you to answer: Reactionary 0 ☐ Yes ☐ No If you click the question mark next to the word 'Reactionary', a window will pop up explaining what the Council wants to know for each category listed. Does the Project Meet Warranty Threshold? • Mandatory Mandatory with Variance Voluntary No If you click the question mark after the question, 'Does the Project Meet Warranty Threshold?' a window will pop up explaining what the Council wants to know. **Does the Project Meet Warranty Threshold?** 

If you check Mandatory the form will expand and ask for more information about the Warranty. Please click the boxes and add in the warranty information and any comments.

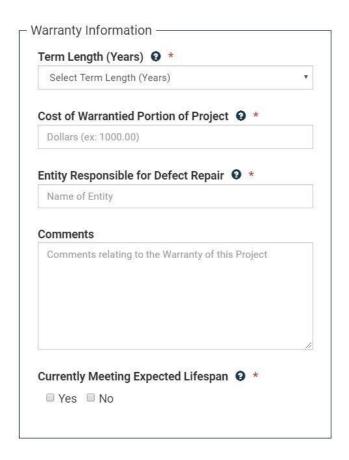

If you check Mandatory with Variance the form will expand and ask for more information about the Warranty Variance. Please select a reason from the dropdown menu and add any comments as necessary.

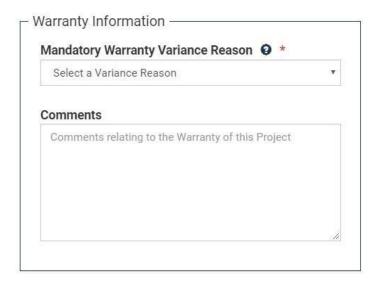

If you check Voluntary the form will expand and ask for more information about the Voluntary Warranty. Please select a term length from the dropdown menu and add in the warranty information and any comments.

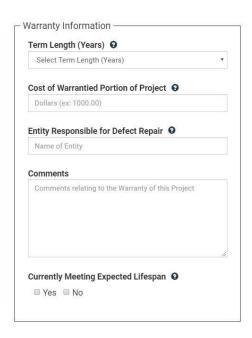

If you check No the Council does not require any explanation.

There are comment and description boxes to add any project details:

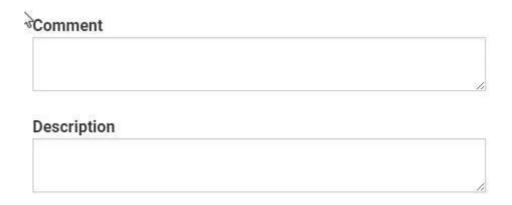

<sup>\*</sup>Note: If you need help in the Warranty Section Contact the Warranty Help Desk

If you click the Questions? Click here for contact info. box, contact information for the Help Desk (shown below), will pop up.

#### Warranty Help Desk

Steve Puuri, PE
County Road Association of Michigan
417 Seymour Ave., Suite 1
Lansing, MI 48933
517-482-1189
spuuri@micountyroads.org

\*Note: the previous steps are the same regardless of which method you choose to add Road Segments to the project, there are two paths that diverge now to add road segments and they are included below

## **Option 1: Adding Segments from Data**

Now that we have inputted the required information about the general project, we need to add the Road Segments the project will be working on.

Click on the Add Segments button and the form will refresh.

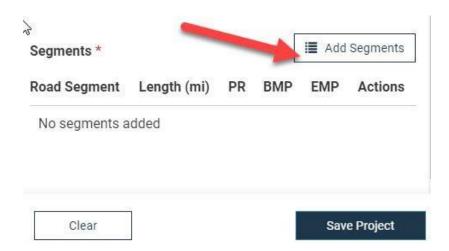

Click on the New Segment button. Once the button has been clicked, it will add the new fields shown below.

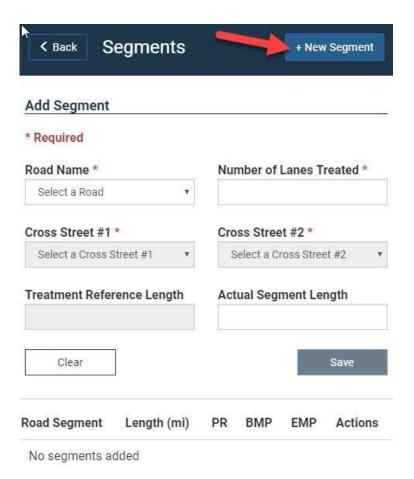

Under Road Name select the road you are doing treatments on from the dropdown list.

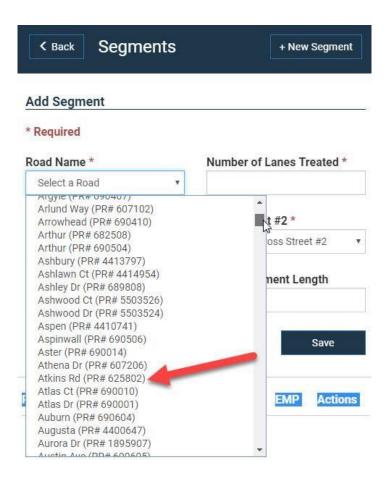

#### Select Cross Street #1

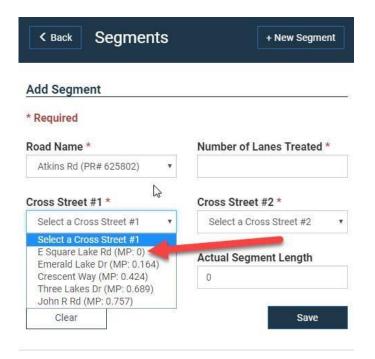

#### Select Cross Street #2

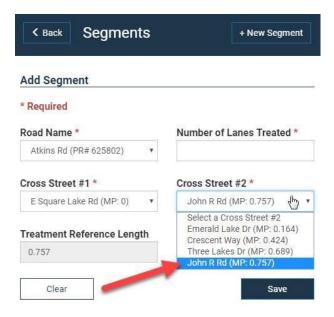

The **Treatment Reference Length** is automatically filled in, but if you have treated only a portion of the road in the **Actual Segment Length** box a different value can be keyed in.

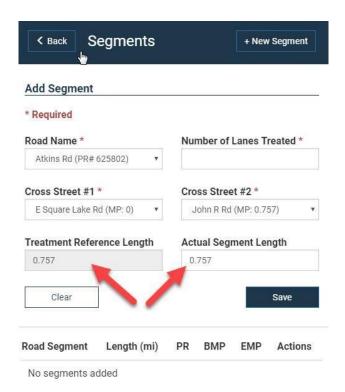

Fill in Number of Lanes Treated – You can type the value in or use the arrows on the right side of the box.

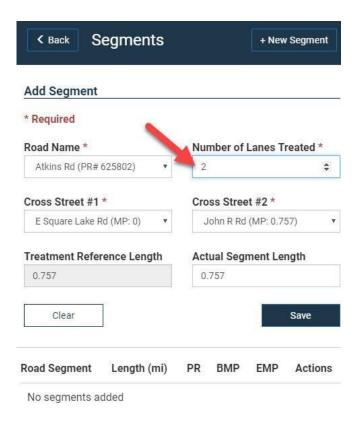

Once all the correct information is filled in, hit the save button and the road treatment you have just entered will appear in a list below the save button.

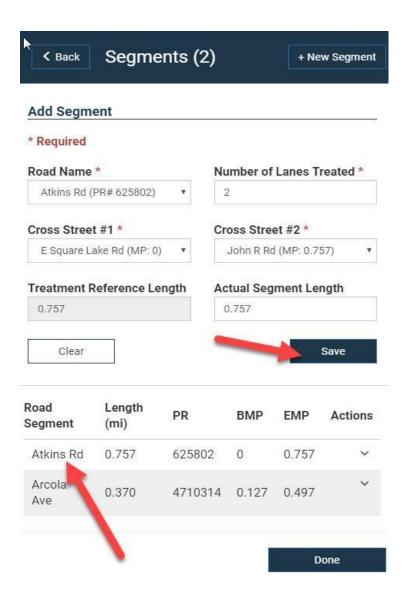

This is the first method of adding a road segment into the project. The second method is to use the map shown on the right side of the screen.

## **Option 2: Add Segments using the Map Method**

Click on the Map button, then click on the Add Road Project button.

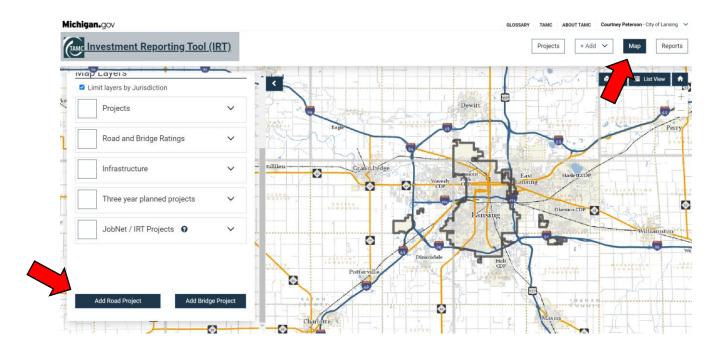

The map view will update to give you the Add Road Project screen and a series of new buttons across the top of the map.

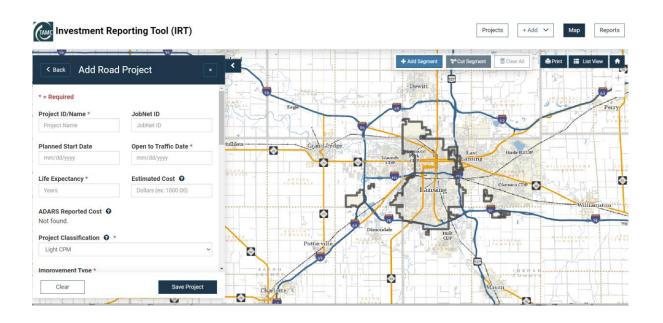

The Add Road Project screen is the same as the one listed previously with the same required questions. Fill in the \* required fields as shown in the steps above. When you have answered the required questions

\*Note: be sure to verify you are in the correct jurisdiction by checking in the upper right-hand corner of the page (next to your name)

Zoom into the area where project is located by using the plus (to zoom in) or minus (zoom out) in the upper right corner of the map. Then click on the turn to a light blue. Now click on the road segment you want to add on the map that has received the specified treatment. The road segment will turn blue.

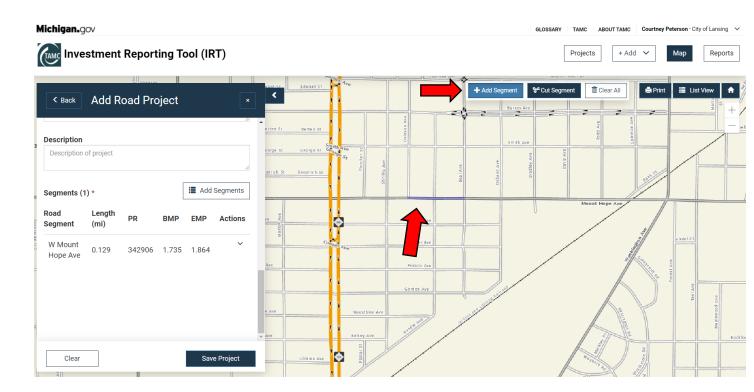

When adding segments on the map the number of lanes treated always defaults to two lanes. If you need to change that number after you add the road segment, the road will appear in a list at the bottom of the Add Road Project screen. Click on the down arrow next to the road name and two buttons will appear: edit and delete. Edit allows you to edit the road information. Delete allows you to delete the road and associated information.

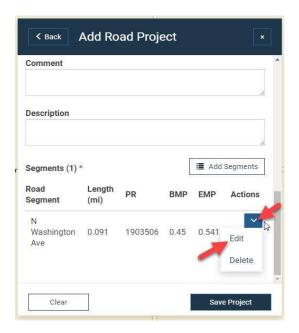

When you click Edit the Add Road Project window will change to the segments window.

Here you can edit the Lanes treated, Road Name, Cross Streets and Segment Lengths.

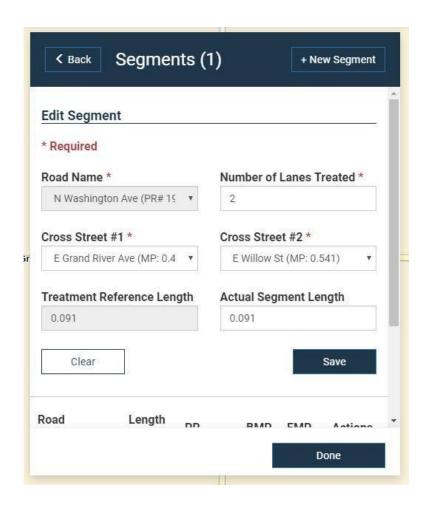

You can also select multiple road segments from the map if they all received the same treatment and can have the same Project ID/Name. You can see the list of roads you are adding by clicking on the scroll bar.

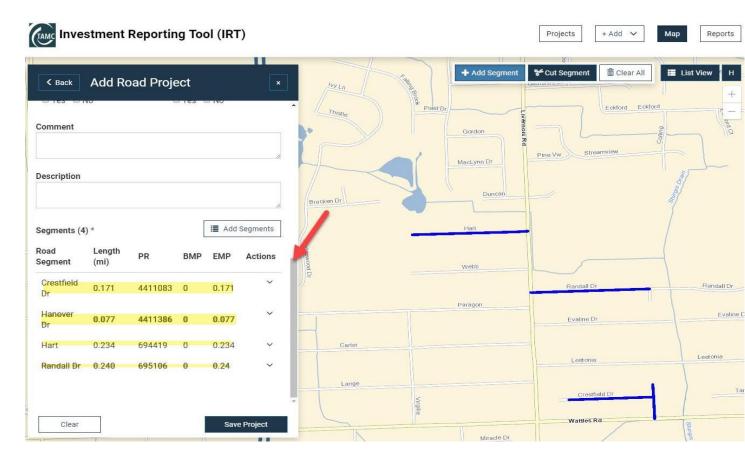

If you have added a segment in error on the map the segment can be removed by clicking on the Cut Segment button. The button will turn light blue. Click on the segment that was added in error. The blue highlight on the road that indicated the road was selected disappears and the road segment will be removed from the list. The distance of the road segment will be

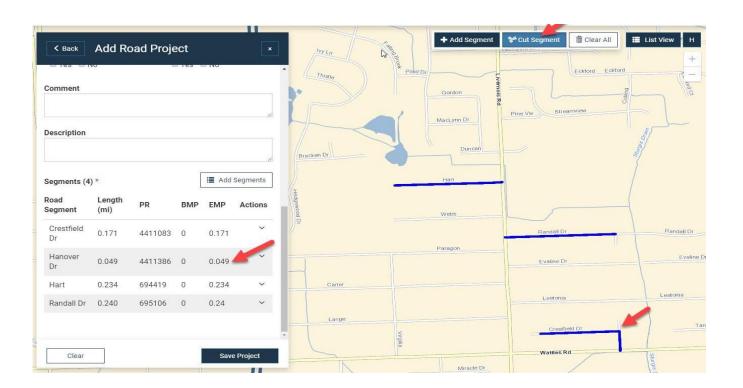

If you have entered the treatment in error and need to clear the form and map you can click on

the clear All button. This will bring up a message asking confirming you want to clear all segments. Click okay to clear the map of the highlighted roads and to clear the segments from the list. You can also hit the clear button under the segment list to clear the form and map without the confirmation message.

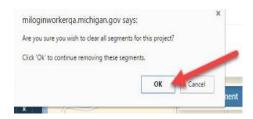

subtracted from the project information.

The form will clear, and you can restart the process.

When you are done adding your road treatments click on the view will change with the following message saving project data and give you a success message. Click the OK button on the success message.

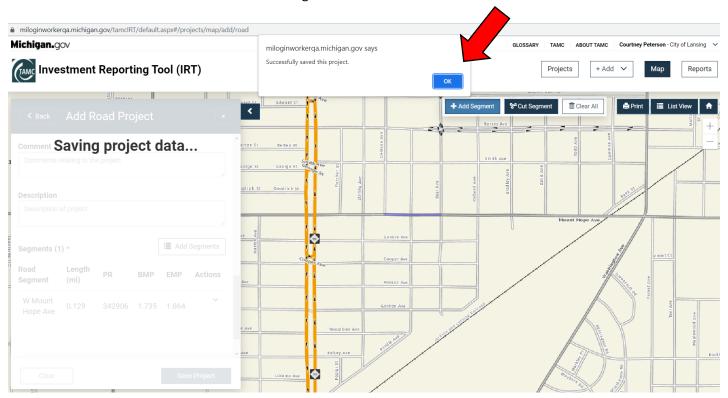

Once you have saved the project successfully you can enter other treatments and repeat the process above.

# 8. Adding a Bridge Project

Adding a bridge project can be done with the data method or the map method, the process is very similar to adding a road. We will start with the data method as we did before.

## **Option 1: Adding Project from Data**

On the IRT home page click on the + Add > button and select Bridge Project from the dropdown menu.

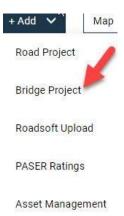

The page will change with a map of your current Jurisdiction, and an Add Bridge Project screen to the left of the map. The Add Bridge Project screen has the same questions that you are required to answer, (they are followed by a \*)

Note: additionally required for Bridge Projects is the Project Cost \*

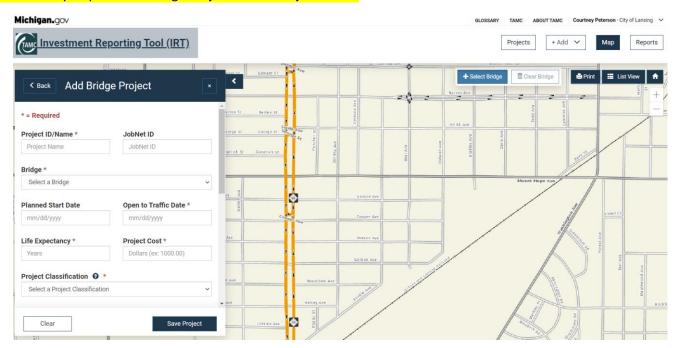

\* Project ID/Name - Fill in the box with a Project ID/Name. This name can be up to 50 characters and must be unique for each project.

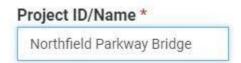

\* Open to Traffic Date – When you click inside this box a calendar picker will pop up and you can select your date open to traffic. The yellow box means that date is selected.

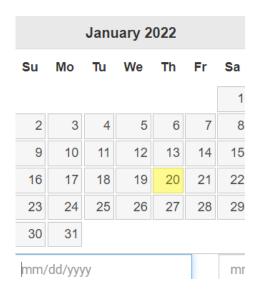

\* Life Expectancy – Key in how long you expect the treatment to last or use the up/down arrows at the end of the box.

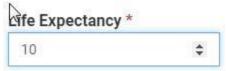

\* Project Cost – Key in the costs of the Bridge Project (do not use commas)

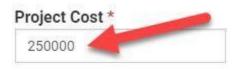

- \*Costs for bridges are only reported in the IRT. Costs for Bridge projects are not required in ADARS.
- \* Project Classification Click inside the box and a dropdown will appear with the options, Capital Preventative Maintenance, Rehabilitation, Replacement, Scheduled Maintenance and Structural Improvement. Click on your selection.

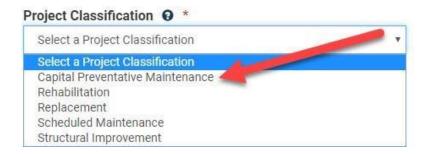

\* Improvement Type – Depending on what Project Classification Type you have selected the dropdown for the Improvement Types changes. Select the Improvement Type from the dropdown menu.

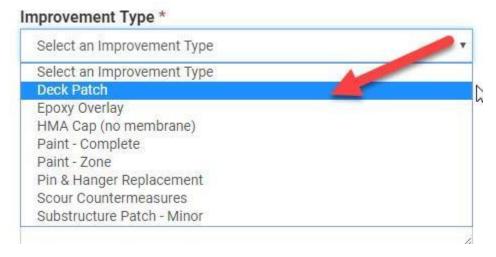

There are two boxes to check:

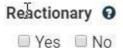

If you click the question mark next to the word 'Reactionary' a window will pop up explaining what the Council wants to know.

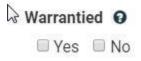

If you click the question mark next to the word 'Warrantied' a window will pop up explaining what the Council wants to know.

There are Comment and Description Boxes to add any additional project details:

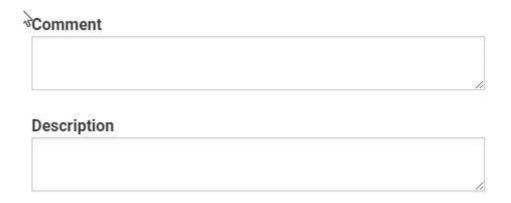

Once you have entered in all the data for the bridge project you can click on the

Save Project

button at the bottom of the form. You will get the following messages on
your screen when you hit the save project button. Click the OK button on the successfully saved

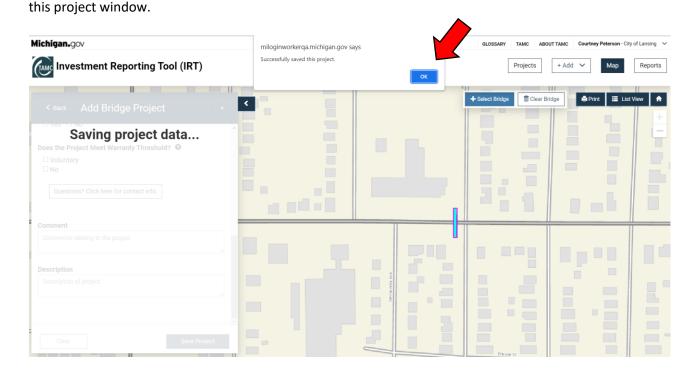

# **Option 2: Adding Bridges from Map**

Bridge Treatments can also be added from the map.

Click on the hap button. The screen changes to the map and the map options screen appears to the left of the map. Click on the corner of the map options screen.

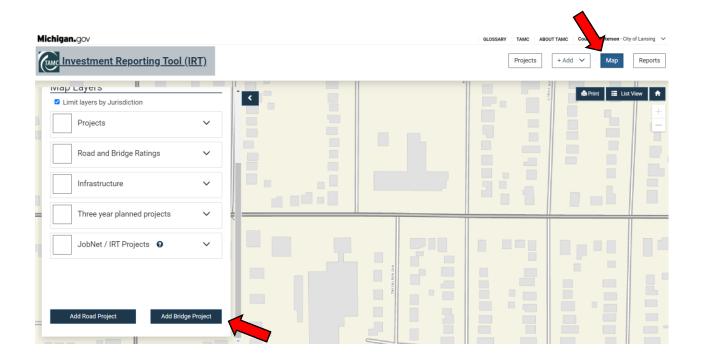

The bridges will now show on the map.

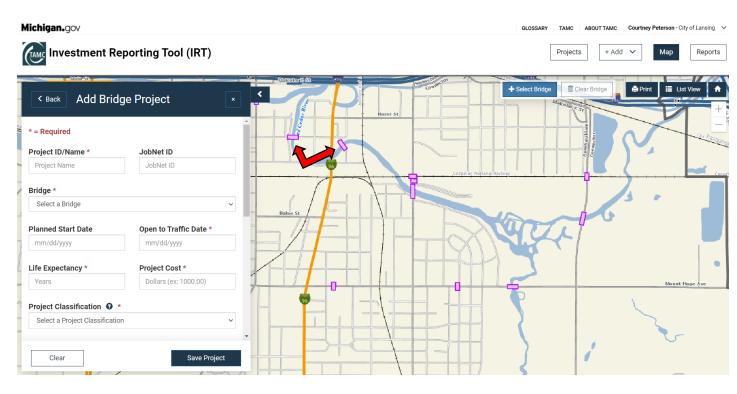

Click on the Select Bridge button on the upper right half of the map page. Once this button is selected, the button will highlight and allow you to select a bridge that shows on the map page. When you select the bridge, the map will zoom into the bridge, and the bridge name will now be filled out in the form on the left side of your screen.

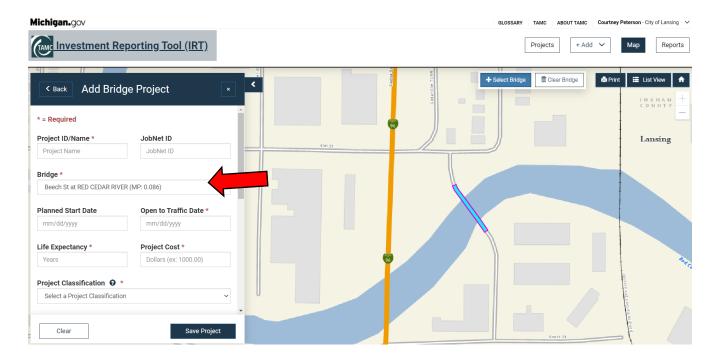

Fill in the other \*required fields as shown in the data steps above and click on the Save Project button. A saving project data message will appear in the Add Bridge Project screen and a message will appear stating that you have successfully saved this project. Click the OK button.

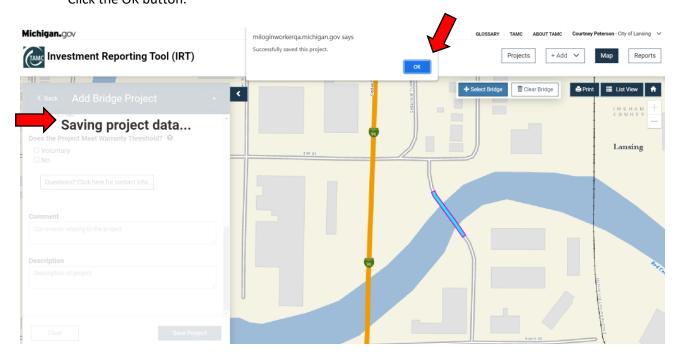

Repeat the process above for any additional Bridge Treatment you need to submit.

# 9. Uploading Roadsoft Data

#### For additional information on Roadsoft click on the following link:

http://roadsoft.org/sites/roadsoft/files/TutorialFiles/IRT-Upload.pdf

To do a Roadsoft Upload click the + Add > button and a dropdown will appear. Select Roadsoft Upload from the dropdown menu.

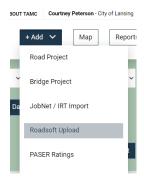

The screen will change to the Roadsoft File Upload page.

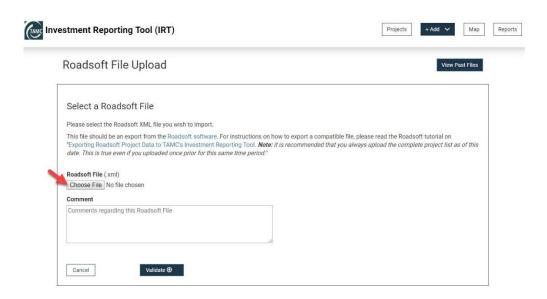

Click on the Choose File button. This will bring up a window that will allow you to browse to the file you want to select. Click on the file to select and then click on the open button.

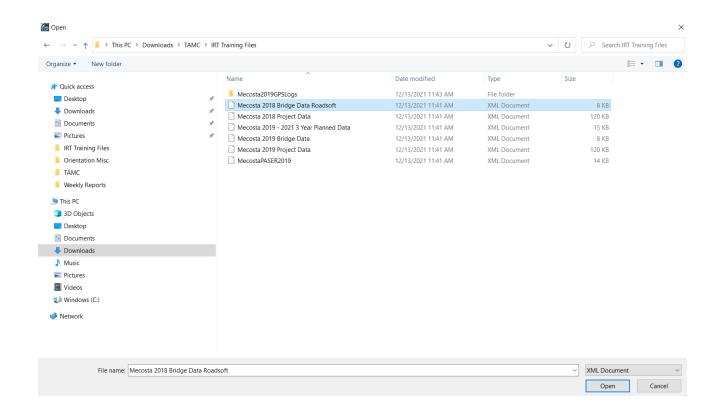

The file name will appear next to the Choose File button:

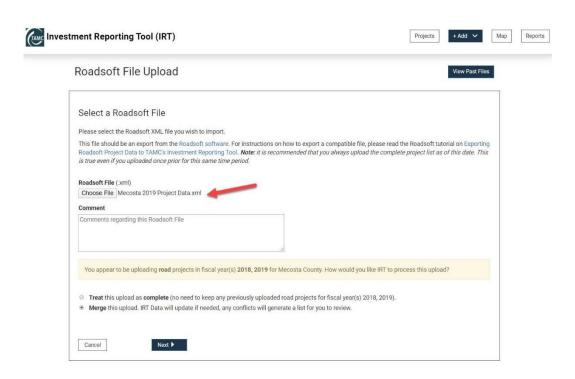

You will then see the message highlighted in yellow below asking you "How would you like IRT to process this upload?" There are 2 options:

- Treat this upload as complete (no need to keep any previously uploaded road projects for fiscal year(s) 2018, 2019).
- Merge this upload. IRT Data will update if needed, any conflicts will generate a list for you to review.

Select the option that works best for your jurisdiction and click the Processing" message and the screen will change with the uploaded Roadsoft File results. There can be both valid and invalid results. You cannot save the invalid treatments to the TAMC database. You can export them to a CSV file to review and correct before resubmitting. Usually, feedback telling you what is invalid is listed in the column on the right side of the screen. Click on the Export Invalid Rows to CSV button to export the invalid results.

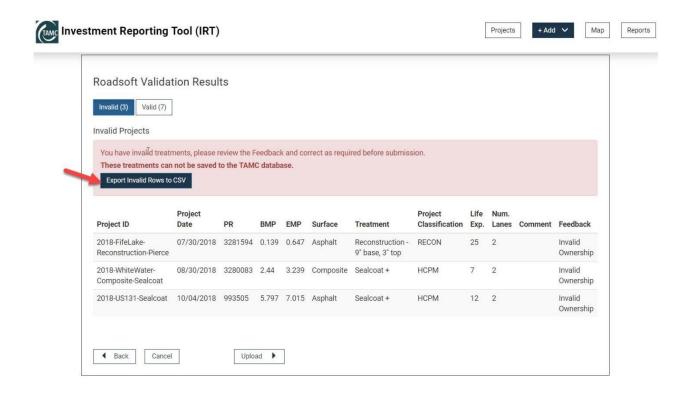

Click on the valid button to review the valid results. Valid results can be uploaded into the TAMC database. Click on the upload button as shown below.

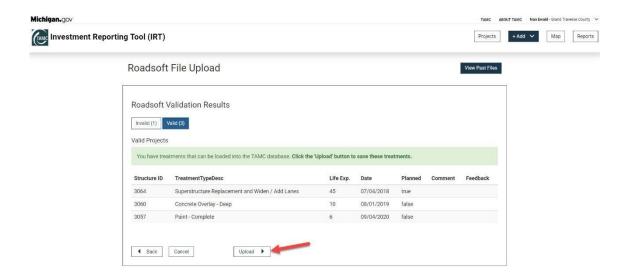

Once you have uploaded the valid results from Roadsoft if there are projects that have duplicate names or other issues you will be directed to the IRT Project Reconciliation page. This allows you to review and delete any duplicate projects. When this has been completed click the the button.

click that allow you to Upload Another File or Update Status.

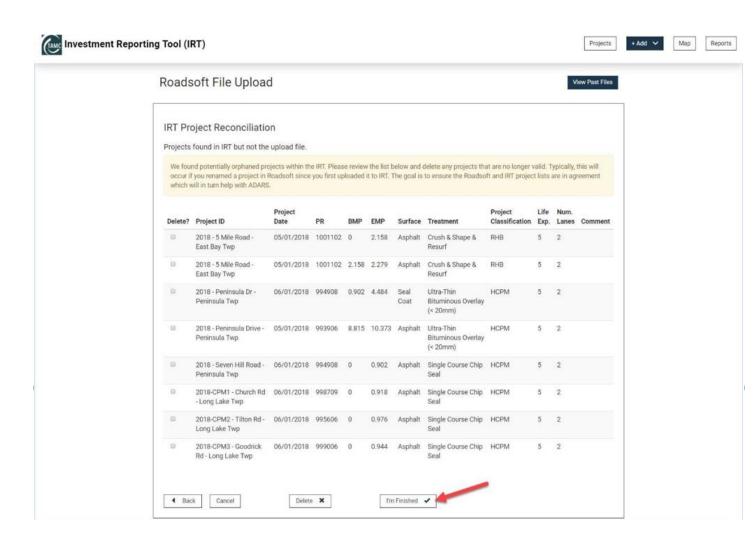

After you have clicked the 'I'm Finished' button you will see the success message shown below. There are also buttons that will allow you to upload another file or update your status.

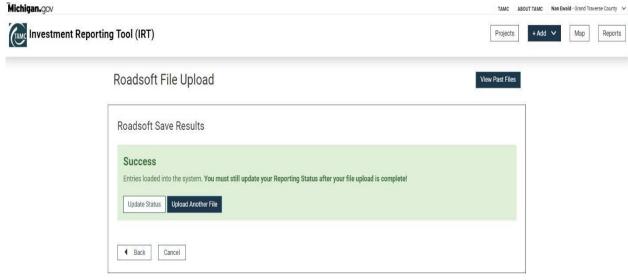

## 10. Uploading PASER Data

\*Note: A document explaining the PASER Upload process is available on the TAMC web site, <a href="https://www.michigan.gov/tamc/">https://www.michigan.gov/tamc/</a> under the Support Tab, in the PASER section, under PASER Data Collection, PASER Data Upload Process.

Click on the + Add > button and a dropdown will appear. Select PASER Ratings from the dropdown menu.

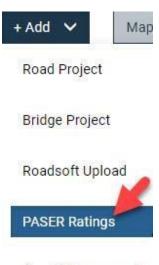

Asset Management

The screen will change to the PASER File Upload page. Click on the 'Please Select a Region' button and select your region. Then click on the choose file button.

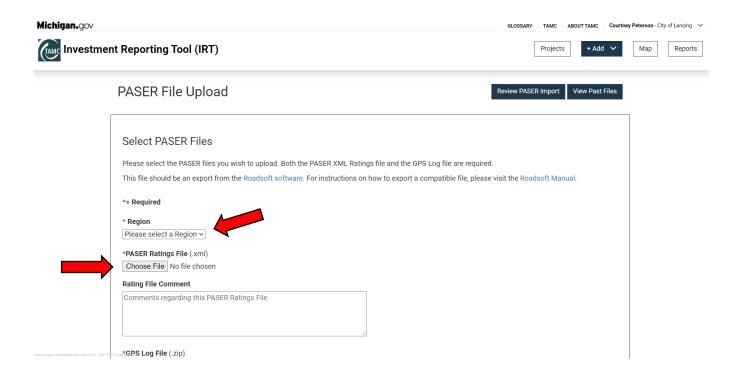

This will bring up a window that will allow you to browse to the file you want to select. Click on the file to select and then click on the open button.

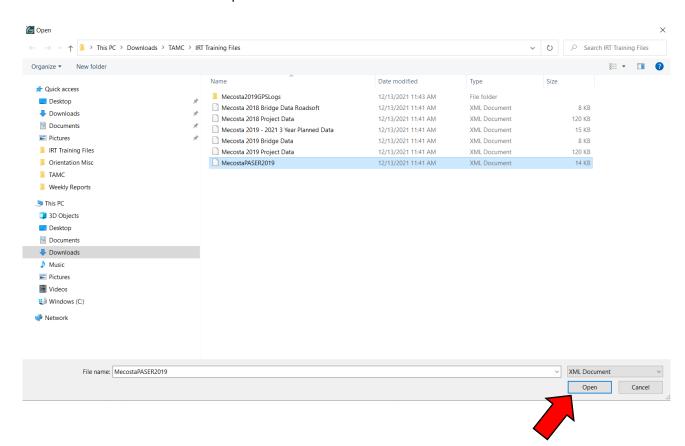

The file name will appear next to the Choose File button. Also, click on the GPS Log File Choose File button and select a zip file.

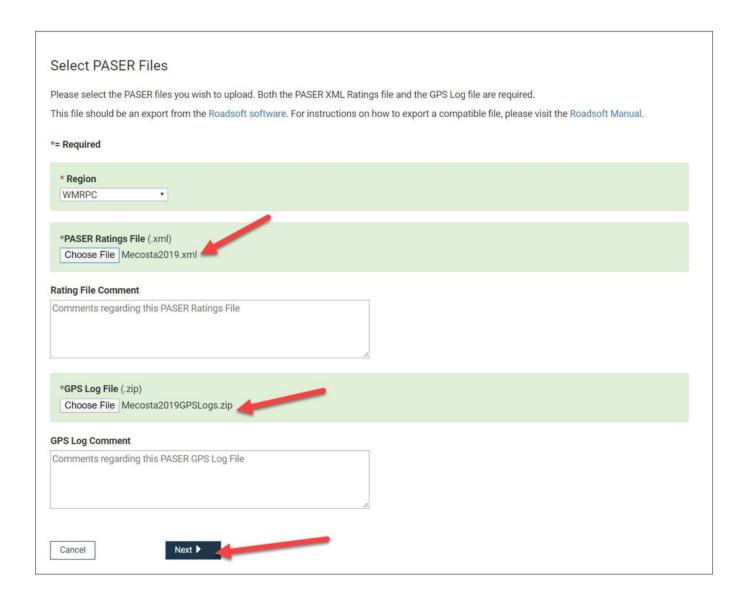

Then click on the Next button. A PASER XML Validation Results screen will appear showing you the PASER Ratings. There can be both valid and invalid results. \*Note: the results shown below are invalid as the example files being used are from a previous year

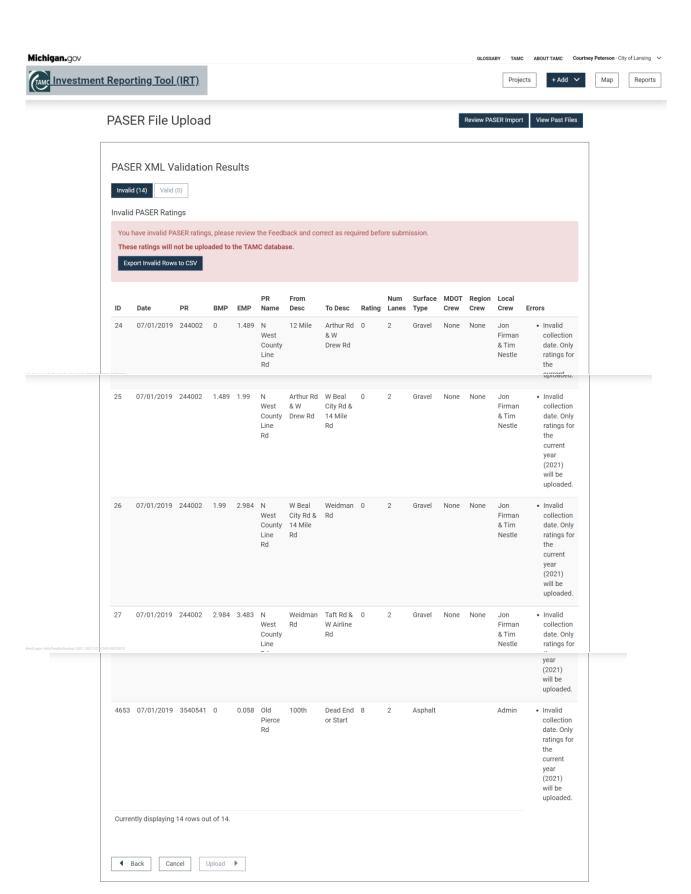

Once you have reviewed the results click on the Upload Button to upload the PASER data. The screen will change, and a message will appear on the page that the file has been uploaded. There is also an option to upload another file.

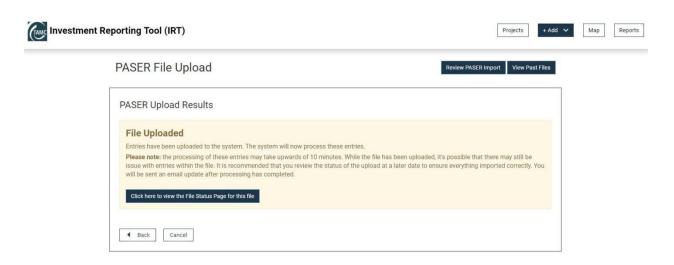

Both the back button and the cancel button shown above will take you back to the PASER File

Upload page. The Click here to view the File Status Page for this file will take you to the following page where you can view the status of the file you uploaded.

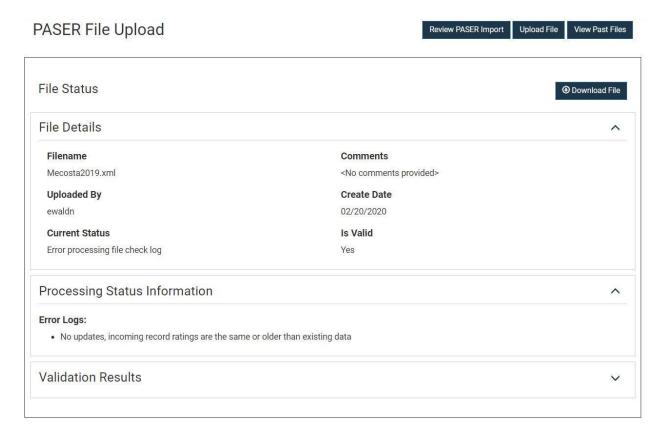

The View Past Files button will take you to a new page that allows you to download previously downloaded files again.

| Past Files                       |             |        | Download All (all Jurisdictions) |
|----------------------------------|-------------|--------|----------------------------------|
| Filename                         | Upload Date | User   | Actions                          |
| GPS_Log-ZIPzip                   | 04/17/2018  | ewaldn | Options ~                        |
| Mason2016.xml                    | 04/17/2018  | ewaldn | Options 🗸                        |
| GPS_Log-ZIP.zip                  | 04/17/2018  | ewaldn | Options ~                        |
| Oakland2016.xml                  | 04/17/2018  | ewaldn | Options ~                        |
| GPS_Log-ZIP.zip                  | 04/13/2018  | ewaldn | Options 🗸                        |
| Mason2016.xml                    | 04/13/2018  | ewaldn | Options ~                        |
| GPS_Log-ZIPzip                   | 04/13/2018  | ewaldn | Options ~                        |
| Oakland2016.xml                  | 04/13/2018  | ewaldn | Options ~                        |
| EMPTY-ZIP zip                    | 04/05/2018  | cricke | Options ~                        |
| Genesee2017 - last two rows.xml  | 04/05/2018  | crickc | Options 🗸                        |
| EMPTY-ZIPzip                     | 04/05/2018  | crickc | Options ~                        |
| Genesee2017 - first two rows.xml | 04/05/2018  | cricke | Options ~                        |
| EMPTY-ZIP.zip                    | 04/05/2018  | crickc | Options ~                        |
| Testing XML attributes.xml       | 04/05/2018  | cricke | Options ~                        |

In the upper right corner, there is an Upload File button that will take you back to the original PASER File Upload Page. The takes you to a new page where you can view your PASER Ratings on a map. You can look at the whole state or just your jurisdiction as shown below.

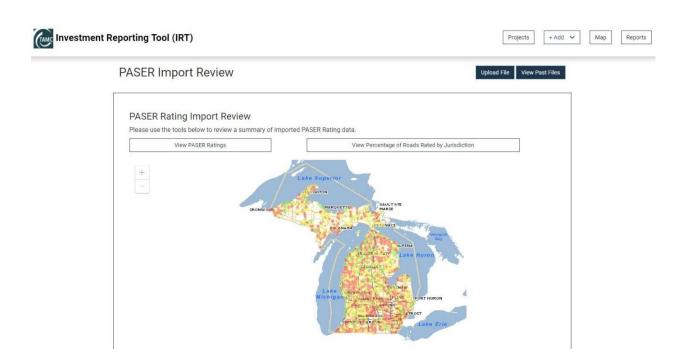

## 11. Reports

To run reports from IRT, you will need to click on the Please note that the Reports are by calendar year (in the future the reports will be available by fiscal year). The page will change to the Report Page.

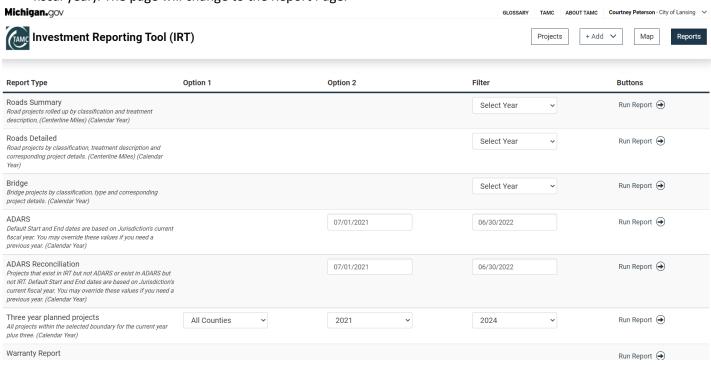

You will notice that you have the option to run different types of reports. There is a filter button allowing you to select a specific year or select all years, from the dropdown when you click on

Select Year ▼

button for each of the different types of reports.

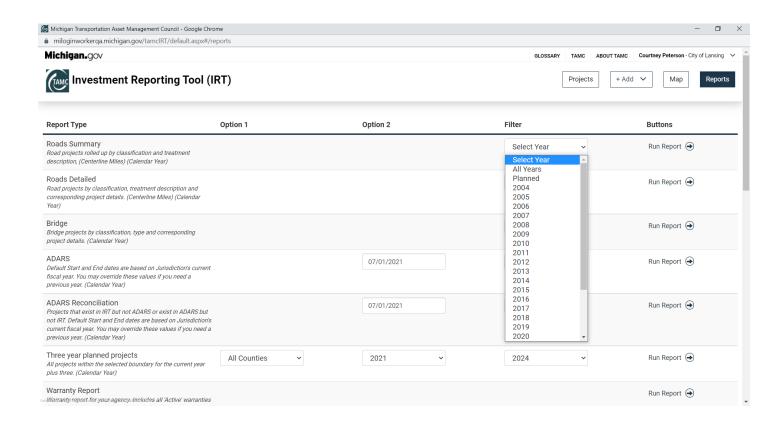

Run Report 🕣

When you have selected your year from the dropdown menu, you can click on the button.

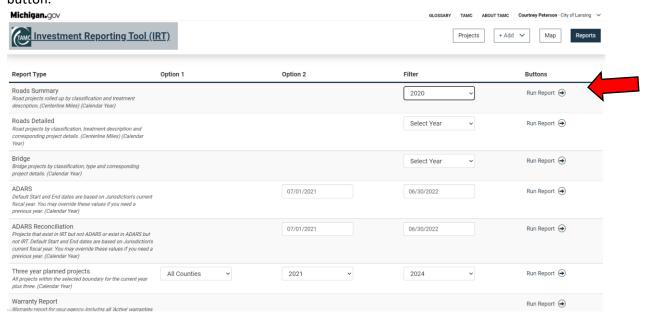

A report will be generated for whatever option you have selected. Reports will vary in size depending on the type of reported you selected and the years you filtered by. Below is an example of a Roads Summary Report for Lansing in 2020.

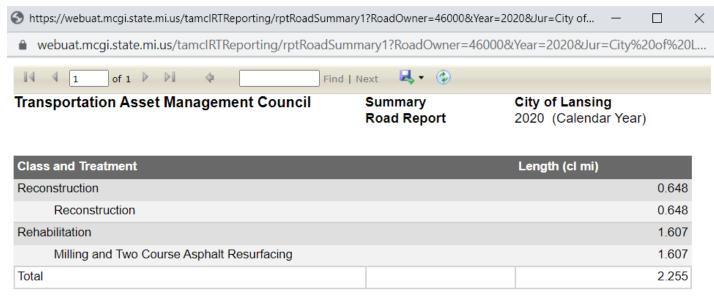

01-20-2022 Page 1 of 1

# 12. Adding JobNet/IRT Import

To do a JobNet/IRT Import click the +Add > button and a dropdown will appear. Select JobNet/IRT Import from the dropdown menu.

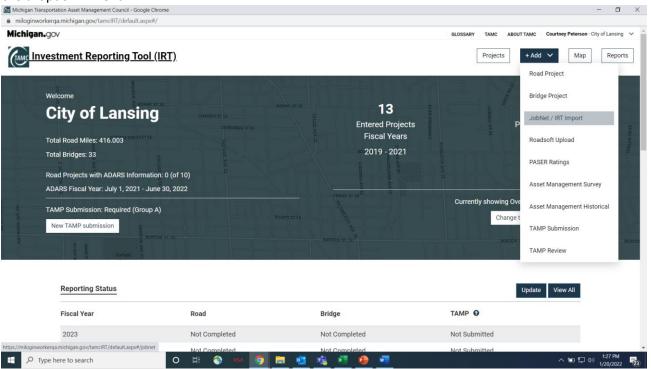

The screen will change to the JobNet/IRT Import Page.

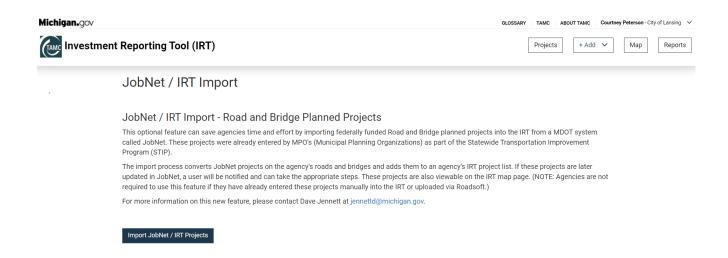

On the bottom left of the page click on the Import JobNet / IRT Projects button. That will take you to the import page.

This page provides the user with the information on how many projects are eligible for import.

On this screen, there is an **Import All** button or **Ignore All** button on the left. In the middle is an **Export Data** button. On the right are a **Cancel** button and a **Complete Import** button. In addition, there are also drop-down tabs that may appear depending on your jurisdiction. These three possible tabs are **Duplicate Projects** found in the IRT, **New Projects**, or **Previously Imported** Projects. \*Note: The example picture below does not show the dropdown for New Projects

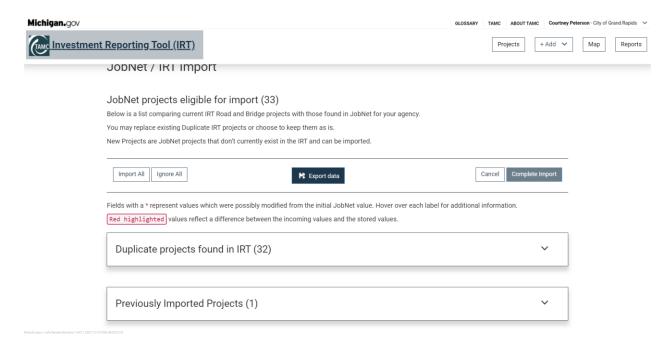

You may see all three buttons or just one or two, depending on what is current in JobNet. The user can select Import or Ignore all on the left side of the screen. The user can **Import All** or **Ignore All** Projects in the three tabs if they do not want to view and manage each one individually. The dropdown arrows on each tab can be selected to show the project information as seen below.

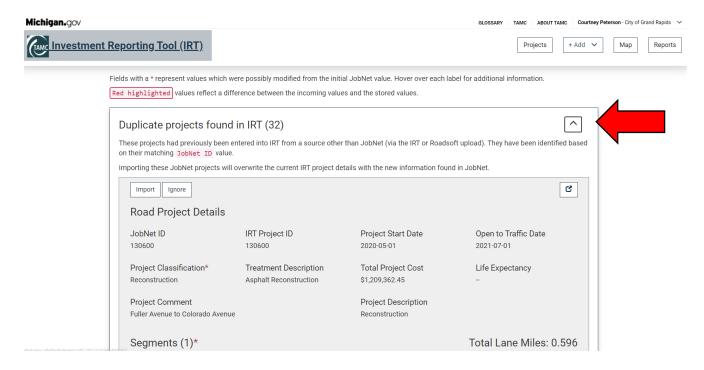

On the right side of the screen the user can Cancel or Complete Import.

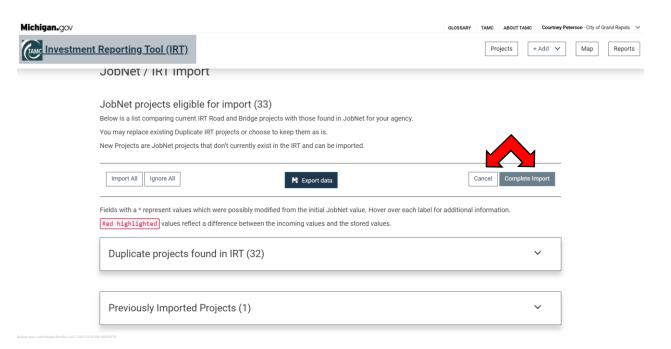

Under the first tab (Duplicate Projects) if you click on the down arrow on the right side, the following screen will appear, showing the Duplicate Project's details. The user can then view the project details and decide whether to

Import the project or Ignore the Duplicate by clicking on those buttons located on the left side above Road Project Details. The fields with a red asterisk \* represent values possibly modified between the IRT and JobNet systems.

Red highlighted values reflect a difference between incoming values from JobNet and stored values in IRT. You can see this displayed in the example below.

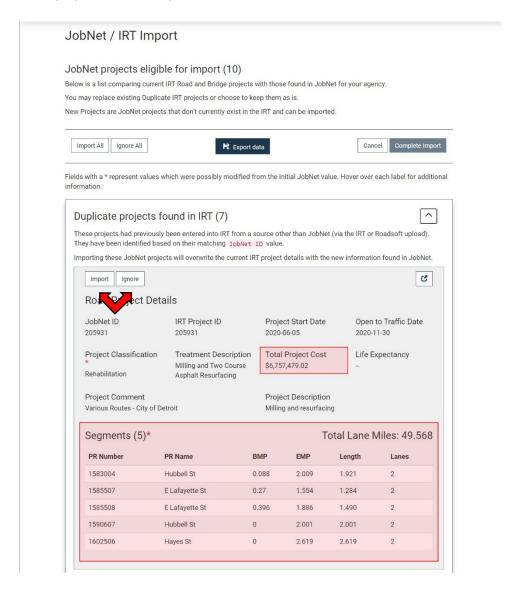

The second tab shows you if there are any new projects and how many there are. If you click on the down arrow on the right side, the following screen will appear, showing the new project's details.

The user can then decide to import the project or ignore the new projects by clicking on the corresponding button located on the left side above road project details.

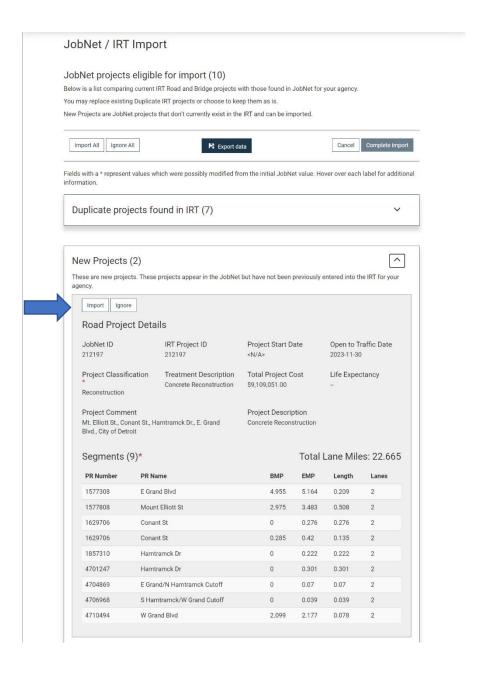

The third tab shows any updates to Previously Imported JobNet Projects and how many there are. If you click on the down arrow on the right side, the following screen will appear, showing the Previously Imported Project's details. The user can then view the project details and decide whether to Import the project or Ignore the Projects by clicking on those buttons located on the left side above Road Project Details. Remember any red highlighted data is new data that JobNet has reported.

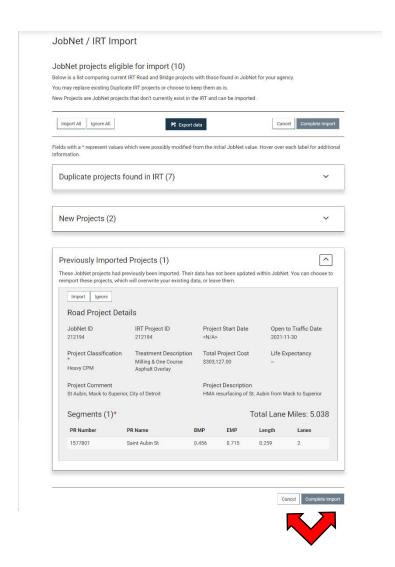

When the user is done reviewing the projects in the three tabs and has decided whether to import or ignore each shown project, scroll to the bottom of the screen, and click on either the **Cancel Import** button or the **Complete Import** button.

If you have chosen to ignore any projects a small window will come up asking the user if they are sure they wish to Ignore the projects and you must click ok to continue, then another window will appear telling you how many projects you ignored and you must click ok again to continue. The JobNet/IRT Import projects will be imported into the IRT.

Once the project is imported the user can go into the project list and confirm the JobNet/IRT Import projects were imported.

\*Reminder: These projects are now part of your agency's main project list and can be viewed in the summary, projects list, map, and reports identical to other IRT projects.

### **13. ADARS**

At this point you have completed your use of the IRT tool to enter Road and Bridge Projects, and to update your status and answer the Asset Management Plan question(s). To complete the compliance, process a person in your agency must use the MDOT ADARS program to report your costs for your current fiscal year Road Projects. **Bridge Projects Do Not Need to be Reported in ADARS.** This is the person who does the Act 51 reporting for your agency. The projects that you entered in the IRT should automatically port over to the ADARS system.

\*Note: The ADARS report in the IRT will mirror what should appear under the Asset Management page in the ADARS system once an ADARS user visits that page.

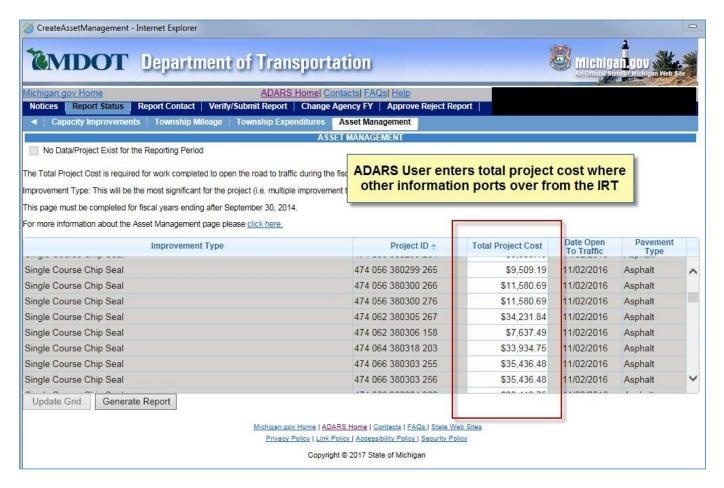

## Image of the Asset Management page within ADARS (Act 51 Distribution and Reporting System)

The only field that an ADARS user can update is the cost field. Again, only the current Fiscal year Road projects appear in ADARS (no bridges or future projects). The IRT does offer areas to enter costs, but these also need to be entered into ADARS to meet your Act 51 compliance. If you had no road projects during the fiscal year, there is a checkbox in the upper left corner of the page that can be used to indicate that.

If you have any issues in seeing information in ADARS please reach out to the TAMC help desk 517335-3741 as a starting point. They may also have to direct you to the Act 51 ADARS team depending on what the issue might be.